# INSTRUCTIONS TO RENEW A RADIOLOGICAL HEALTH PERMIT TO PRACTICE

Use the following link to access the Online Licensing system: https://dphregprograms.iowa.gov/PublicPortal/Iowa/IDPH/common/index.jsp

For assistance with finding a username or resetting a password, contact the OICO Help Desk: 515-281-5703 or 1-800-532-1174.

**These instructions assume you have already created an A&A account & set up your Profile Page**. If you have not created an account and set up your profile, go back to the IDPH Regulatory Programs - Permit to Practice Page and follow the "How to create an account" instructions. **NOTE**: You must use either **Google Chrome** or **Safari** when applying online.

If you need assistance navigating the licensing portal after reviewing these instructions, contact the AMANDA Support Team: 1-855-824-4357.

For more information on Licensing and Continuing Education requirements, please visit: <u>https://idph.iowa.gov/Permits-To-Operate</u>

### **STEP 1: SIGN IN WITH AN EXISTING ACCOUNT**

1) Sign in to the Public Portal with your existing Account ID and password.

| IDPH REG              |                                                                                                    |
|-----------------------|----------------------------------------------------------------------------------------------------|
| Radiological H        | ealth = Emergency Medical Services = Environmental Health                                                                                      |
| Home >                |                                                                                                    |
| Public Search         |                                                                                                    |
| Sign In               |                                                                                                    |
| New User Registration |                                                                                                    |
| Help                  |                                                                                                    |
| WELCOME TO            | THE ONLINE SERVICES SITE FOR REGULATORY PROGRAMS WITHIN:<br>BUREAU OF EMERGENCY AND TRAUMA SERVICES<br>BUREAU OF ENVIRONMENTAL HEALTH SERVICES |
|                       | BUREAU OF RADIOLOGICAL HEALTH                                                                                                    |

2) You will see your **Profile** page. Click **Continue** to view your licenses.

| Home                              | Havid Profile D                      | HP Sol Hs       |   |                               |            | PIN: 11 |  |
|-----------------------------------|--------------------------------------|-----------------|---|-------------------------------|------------|---------|--|
| Sign Off                          | Name:<br>Date of Birth:              |                 |   | Adder Amandaone<br>11/24/1991 |            |         |  |
| Help                              | Email Address*                       | Email Address*: |   | adperamendacroeiligm          |            |         |  |
|                                   | Preferred Addre                      | 1991            |   | ~                             |            |         |  |
| Registered User's Membership      | <ul> <li>Physical Address</li> </ul> | s Details       |   |                               |            |         |  |
|                                   | ATTN:                                |                 |   | C By*L                        | Des Moines | ~       |  |
|                                   | Street Number**:                     | 09              |   | County:                       | Page 🛩     |         |  |
|                                   | Street Prefix:                       | North 😪         | • | State*:                       | lows       | ~       |  |
|                                   | Street Name**:                       | Oliver          |   | Country:                      | LS         |         |  |
|                                   | Breet Type"1                         | Drive 💙         |   | Zip Code*:                    | 56789      |         |  |
|                                   | Street Direction:                    | ~               | • | Phone 11:                     | 8990900600 | Work 💙  |  |
|                                   | Unit Type:                           | ×               |   | Phone 21                      |            | Home 🛩  |  |
| int a Manharship for your Artists | Unit Number:                         |                 |   | Phone 3:                      |            | ~       |  |

### **STEP 2: RENEW**

Next you will be directed to the My Programs page.

- 1) Click **Renew** next to your license.
  - If you do not see your license listed, please call 855-824-4357.

| Home > My  | Programs        |                    |        |            |             |            |         |                        |        |
|------------|-----------------|--------------------|--------|------------|-------------|------------|---------|------------------------|--------|
| Home       |                 |                    |        |            |             |            |         |                        |        |
| Public Se  | earch           |                    |        |            |             |            |         |                        |        |
| My Profil  | le              |                    |        |            |             |            |         |                        |        |
| New Con    | npany Regist    | ration             |        |            |             |            |         |                        |        |
| Apply for  | r a Program     |                    |        |            |             |            |         |                        |        |
| Sign Off   |                 |                    |        |            |             |            |         |                        |        |
| Help       |                 |                    |        |            |             |            |         |                        |        |
| Programs f | for Dorothy Kni | ght                |        |            |             |            |         |                        |        |
| License #  | Applicant       | Program            | Status | Issue Date | Expiry Date | City       | Details | <b>Online Services</b> | Renew  |
|            |                 | Permit To Practice | New    |            |             | Des Moines |         | Online Services        | Renew  |
|            |                 |                    |        |            |             |            |         | Make P                 | ayment |

**NOTE**: If you do not see the option to click "Renew" you may have the option to click "**Edit**" under the **Details** column instead.

2) A pop-up message will appear. Click OK.

| Are you sure you really want to renew this pro | ogram? |        |  |
|------------------------------------------------|--------|--------|--|
|                                                | ок     | Cancel |  |

# **STEP 3: APPLICATION FORM & APPLICATION FORM DETAILS**

You will now be directed to the Permit to Practice Application page.

- On this Application Form, you will need to complete and/or update all required information for each of the fields.
- Fields with Asterisks or highlighted in a pink color must be completed before you can move to the next screen in the Application Process.
- Please enter the information in the non-required fields to assist us in reviewing your application.

Click the Orange arrows or click **Expand All** to view all information fields in a section.

| Application Form             | Expand All         |
|------------------------------|--------------------|
| Affirmation                  |                    |
| IDPH Reference               |                    |
| Application Form Details     | Expand All         |
| Classifications              |                    |
| Continuing Education Details |                    |
| Attachment                   |                    |
| Attachment Description       |                    |
|                              | Add New Attachment |

### **STEP 4: AFFIRMATION**

#### All questions in this section are required.

If you answer **Yes** to any of the Affirmation questions, provide a brief description of all relevant activities into the text box provided below.

Additional details can be provided in an attachment if necessary.

(See **Step 7** for instruction on how to add attachments.)

### **STEP 5: CLASSIFICATIONS**

| Affirmation                                                                                                    |       |    |
|----------------------------------------------------------------------------------------------------|-------|----|
| Do you have a medical condition, which in any<br>way currently impairs or limits your ability to<br>perform the duties of this profession? Medical                                          |       |    |
| Condition: means any physiological, mental, or<br>psychological condition, inpairment, or<br>disorder, including drug addiction and<br>alcoholism. *                                        | © Yes | No |
| If yes, provide a description of your condition<br>and submit a letter from a physician stating how<br>your condition will affect your ability to perform<br>the duties of this profession. |       |    |
| Have you, within the past 5 years, engaged in<br>the illegal or improper use of drugs or other<br>chemical substances? *                                                                    | O Yes | No |
| If yes, provide a statement and a copy of<br>relevant documentation including records from a<br>physician or treatment program.                                                             |       |    |

- 1) Under Action Requested make sure "Renew" has been selected.
- 2) Click **Save** once you have renewed all your Classifications.

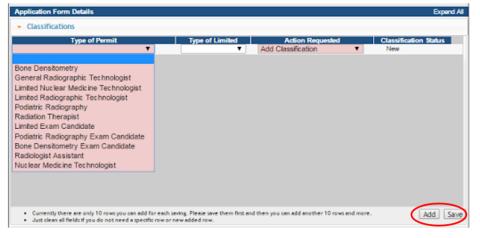

### **STEP 6: CONTINUING EDUCATION DETAILS (CEUs)**

If you are due this year for CEUs, open the Continuing Education tab.

- 1) Click Add.
- 2) Enter the CEU information for 1 course.
- 3) Click Save.
- 4) Repeat these steps for each course taken

| Education Facility | Class Name | Con Ed Required<br>Component | Biennium Date                 | Course Start Date | Cour |
|--------------------|------------|------------------------------|-------------------------------|-------------------|------|
|                    |            | •                            |                               |                   |      |
|                    |            |                              |                               |                   | •    |
|                    |            |                              | hen you can add another 10 ro |                   |      |

Use the scroll bar to view additional fields.

#### IMPORTANT NOTES FOR ENTERING CONTINUING EDUCATION:

- Course Start & End Date: Enter the dates the course was taken, NOT course approval dates.
- Do not add more than one CEU at a time, click "Save" after adding each time.
- If you have difficultly adding CEUs, contact the Help Desk at 855-824-4357.

# **STEP 7: ADDING ATTACHMENTS**

To add any required documentation, you will need to click the **Add New Attachment** button at the very end of the application form.

| Attachment Attachment Attachment                                                                                                    | Add New Attachment                                                                                                    |
|----------------------------------------------------------------------------------------------------|----------------------------------------------------------------------------------------------------|
| Attachment Description Type:   Choose File No file chosen                                                                                                    | Add New Attachment                                                                                                    |
| <ul> <li>Click to select the <b>Type</b> of attachment and Select one of the following from the list:</li> <li>Enter a description of the file, and then Click Choose File.</li> <li>This will open your file explorer. Navigate to where the document you want to attach is located on your computer.</li> <li>Double click the document to attach it.</li> </ul>                                                                                                    | Description:     Accred/Auth.Certificate     Court Documents     Crystal Report     Industrial Radiography Card     License     MQSA Certificate     Non-lowa Permit/Certification/Registratio     Photo     Physician Records     Proof of Certification     RADI Id Wallet Card     Radiation Shielding Plan     RAMP License |
| The name of the document should appear next to           Attachment         Attachment | Signature                                                                                                    |

Repeat this process for each document needing to be attached.

**NOTE:** If you attach a document in error, <u>it cannot be removed by you</u>. You will need to contact the IDPH Program staff to have it removed.

#### WHEN ALL SECTIONS OF THE FORM ARE COMPLETE, CLICK CONTINUE.

If you need to gather information, or add additional documentation, you can leave the application webpage and return later to complete or continue.

#### DO NOT CLICK CANCEL - this will void your entire application.

You must attach all supporting information before paying the registration fee or your application could be delayed or denied.

When you have finished attaching all the required documents, click Continue.

| Attachment             |                 |                    |
|------------------------|-----------------|--------------------|
| Attachment Description |                 |                    |
|                        |                 | Add New Attachment |
|                        | Cancel Continue |                    |

A pop-up message will appear. Click **OK** to proceed to the next page. elpdphtestiowa.gov says: Are you sure you really want to submit all application form?

OK Cancel

# **STEP 8: APPLICATION FORM SUPPLEMENTAL – PART 1**

You will now be directed to the Supplemental page. Open the information tabs and edit the information as needed. (Your existing employer information and Out of State Licenses will appear.)

- 1) To add a new employer or out of state licenses, click the Add button.
- 2) Enter in the required details.
- 3) Click Save when finished.

| Contact type                                        | ¢                                     | Contact First N         | lame 🔺            | Contact Last Na        | ne ¢         | Contact Phor     | e Number 🔶       | Contact En | ail Address 🔹   | Lie       |
|-----------------------------------------------------|---------------------------------------|-------------------------|-------------------|------------------------|--------------|------------------|------------------|------------|-----------------|-----------|
|                                                     | •                                     |                         |                   |                        |              |                  |                  |            |                 | _         |
|                                                     |                                       |                         |                   | _                      |              |                  |                  |            |                 |           |
|                                                     |                                       |                         |                   |                        |              |                  |                  |            |                 | •         |
|                                                     |                                       |                         |                   | g. Please save them i  | irst and the | n you can add an | other 10 rows an | id more.   | Add             | Save      |
| Just clean all fi                                   | ields if you                          | do not need a spe       | clfic row or new  | added row.             |              |                  |                  |            |                 |           |
|                                                     |                                       |                         |                   |                        |              |                  |                  |            |                 |           |
| jut of State                                        | Licenses                              |                         |                   |                        |              |                  |                  |            |                 |           |
| ut or State                                         | Licenses                              |                         |                   |                        |              |                  |                  |            |                 |           |
| State of Iss                                        |                                       | ¢                       | Type of Lic       | cense 🔺                |              | License Numb     | er ¢             | License    | Expiration Date | ¢         |
| State of Is                                         | suance                                | ¢                       |                   |                        |              |                  |                  |            | _               | ¢         |
| State of Iss                                        | suance                                | ¢<br>10 rows you can ad | dd for each savin | ig. Please save them i | irst and the |                  |                  |            | Expiration Date | ¢<br>Save |
| State of Iss<br>Currently then<br>Just clean all fi | suance                                | ¢                       | dd for each savin | ig. Please save them i | irst and the |                  |                  |            | _               | ¢<br>Save |
| Currently then<br>Just clean all fi<br>hment        | suance<br>re are only<br>ields if you | ¢<br>10 rows you can ad | dd for each savin | ig. Please save them i | irst and the |                  |                  |            | _               | ¢<br>Save |
| State of Iss<br>Currently then<br>Just clean all fi | suance<br>re are only<br>ields if you | ¢<br>10 rows you can ad | dd for each savin | ig. Please save them i | irst and the |                  |                  |            | _               |           |

Are you sure you really want to submit all application form?

OK Cancel

- 4) When you have edited/entered your information, click **Continue**.
- 5) A pop-up message will appear. Click OK.

### **STEP 9: APPLICATION FORM SUPPLEMENTAL – PART 2**

To enter Classification Information:

- 1) Click Expand All
- 2) Under Classification Details, enter your updated information in the spaces provided.
- 3) Check an answer to "Public Portal Affirmation."
- 4) Click Continue when finished

| Certification Organization                                                                                               |                    |      | • |  |
|----------------------------------------------------------------------------------------------------|--------------------|------|---|--|
| ARRT Registration Type                                                                                                   |                    |      | • |  |
| ARRT Registration #                                                                                                    |                    |      |   |  |
| Do you maintain current ARRT registration?                                                                               | O Yes              | O No |   |  |
| ARRT Expiration Date                                                                                                    |                    |      |   |  |
| ARRT Biennium End Date                                                                                                   |                    |      |   |  |
|                                                                                                    |                    |      |   |  |
| By checking this box, I am submitting this<br>application for review with all required<br>documentation and attachments. | <mark>O Yes</mark> | © No |   |  |
| application for review with all required                                                                                 | <mark>O Yes</mark> | © No |   |  |

### **STEP 10: NUCLEAR MED TECHNOLOGIST SUPPLEMENTAL**

### If you are renewing a Nuclear Medicine Technologist Permit you will have additional questions

to complete on the supplemental page.

- 1) Enter your NMTCB number in the space provided.
- 2) To add a CT endorsement, select "Yes" to the question "Do you wish to have a CT endorsement added?"

| Classification Details                                                                                                    |       |       |  |
|----------------------------------------------------------------------------------------------------|-------|-------|--|
| Certification Organization                                                                                                    |       |       |  |
| ARRT Registration Type                                                                                                    |       |       |  |
| ARRT Registration #                                                                                                    |       |       |  |
| Do you maintain current ARRT registration?                                                                                                    | O Yes | No No |  |
| Do you wish to have a CT endorsement added to<br>your Nuclear Medicine Technologist license? If<br>yes please upload proof of passing CT<br>examination from AART or NMTCB. | O Yes | © No  |  |
| ARRT Biennium End Date                                                                                                    |       |       |  |
| NMTCB Registration Number                                                                                                    | N     |       |  |

# **STEP 11: TERMS AND CONDITIONS**

- 1) Read the Terms and Conditions page.
- 2) If you agree, check the Box next to lagree with the terms and conditions.
- 3) Click Continue.

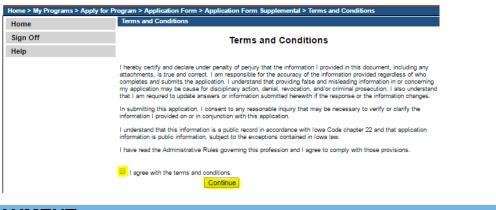

### **STEP 12: PAYMENT**

Next you will be taken to the Make Payment page.

If you need to attach additional documentation click the Pay Later button.

- If you click the Pay Later button a pop-up will say your application is not considered submitted until payment is made. Click OK to be returned to your **My Programs** page.
- When you are ready to make a payment, go to your **My Programs** page and click on **Make Payment**.

#### To Pay Online:

- 1) Select **Pay Now** you will be directed to the online payment system.
- 2) Select **Pay Now** again on the next screen and then click "Ok" on the pop-up.

| License Details         |                    |                    |        |                                                   |                         |                        |  |
|-------------------------|--------------------|--------------------|--------|---------------------------------------------------|-------------------------|------------------------|--|
| Reference<br>(Row ID) # | Program            | Program Detail     | Status | Fee Description                                   | Fee Amount              | Paid in Full           |  |
| 542903                  | Permit To Practice | Permit to Practice | New    | RADI Technologist or Therapist Single Initial Fee | \$60.00                 | No                     |  |
| Total                   |                    |                    |        |                                                   |                         |                        |  |
|                         | F                  | ee Amount: \$60.00 |        | Paid Amount: \$0.00 Fee D                         |                         | e Due: \$60.00         |  |
|                         |                    |                    |        |                                                   | Pay Later<br>Payment La | Pay Now<br>ter Options |  |
|                         |                    |                    |        |                                                   |                         | •                      |  |

- 3) Choose the **Payment Method**, and fill in the payment details.
- 4) Click Continue.
- 5) On the review screen click **Confirm.**

| Payment Information                         |                                 | The following page is your confirmation page                                                                                                    |  |  |  |
|---------------------------------------------|---------------------------------|----------------------------------------------------------------------------------------------------|--|--|--|
| Frequency<br>Payment Amount<br>Payment Date | \$50.00                         | Confirmation<br>Please keep a record of your Confirmation Number, or <u>print this page</u> for your records.<br>Confirmation Number IOWDPH004000710<br>Payment Details |  |  |  |
| First Name                                  | Adper                           | Description Department of Public Health<br>IDPH Licensing and Regulatory Programs<br>https://dph.lows.gov/                                                              |  |  |  |
|                                             | Amandaone                       | Payment Amount (<br>Payment Date 11/22/2016                                                                                                    |  |  |  |
|                                             | (Optional)<br>09 N Oliver Drive | Status PROCESSED                                                                                                    |  |  |  |
| Address 2<br>City/Town                      | (Optional)<br>Des Moines        | Payment Method Payer Name: Adper Amandaone Card Number: *1111                                                                                                    |  |  |  |
| State/Province/Region<br>Zip/Postal Code    |                                 | Card Type Visa<br>Confirmation Email adperamandaone@gmail.com                                                                                                    |  |  |  |
| Country<br>Phone Number                     |                                 | Billing Address                                                                                                    |  |  |  |
| Email Address                               | adperamandaore@gmail.com        | Address 1 09 N Oliver Drive<br>City/Town Des Moines<br>State/Province/Region IA                                                                                         |  |  |  |
| Payment Method                              | Calast                          | Zip/Postal Code 56789<br>Country United States                                                                                                    |  |  |  |
| Payment Method                              | Select                          | Continue                                                                                                    |  |  |  |

- 6) Keep a record of your **Confirmation Number** or **print this page** for your records.
- 7) Click **Continue** at the bottom of the Confirmation page to be taken to your Receipt.